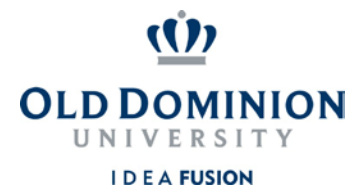

## **Staff Position Management**

## Quick Guide to Redefining Hourly Positions

**Budget Unit Directors** review and approve the funding of requests to redefine hourly position descriptions.

- 1. Login to PAPERS7 <https://jobs.odu.edu/hr>
- 2. Verify that you are in the "**Position Management**" module.
- 3. Ensure that you are logged in as the "**Budget Unit Director**".
- 4. Click on the "**Position Descriptions**" tab, then "**Staff Position Actions**" or from the inbox click on the "**Position Actions**" tab and click on the title of the position.
- 5. Click on "**Edit**".
- 6. Review the Position Budget information and change as needed. Remember:
	- a. Required fields have a RED  $*$  by the field name you must complete those fields in order to move to the next section.
	- b. Clicking on the "**Save**" button will save your work and clicking on the "**Next**" button will move you through the position description creation steps.
	- c. You can exit the system and return at a later time to complete the redefinition by clicking on the "**Position Action Summary**" tab and then selecting "**Keep working on this Position Action**" from the "**Take Action on Position Action**" button.

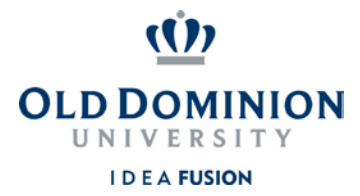

- 7. To submit the hourly redefinition request: From the "**Take Action on Position Action**" button, select "**Submit (move to HR Class & Comp)**". Then enter any comments you may want to communicate and select the "**Submit**" button to move the position action in the workflow.
- 8. If needed, you could select "**Return (move to Hiring Manager)**", enter any comments you may want to communicate and select the "**Submit**" button to move the position action back for editing.